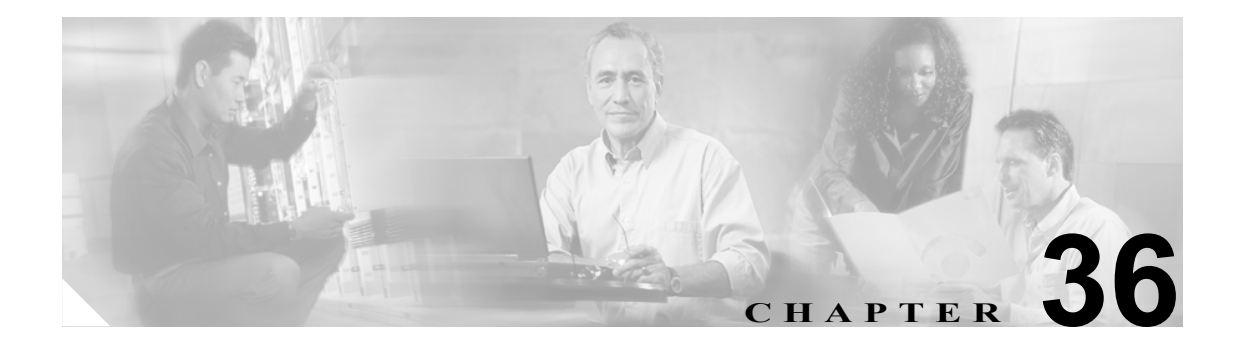

# ユーザ デバイス プロファイルの確認

[UDP の検証]を選択すると、システムは確認ルーチンを実行して、CSV データファイルが要求さ れたフィールド(たとえば、デバイス プロファイル名、および電話番号)をすべて読み込んでいる かどうかをチェックし、最初のノード データベースとの不一致がないかをチェックします。

### 始める前に

- **•** 追加するデバイス用のデバイス プロファイル テンプレートを用意します。1 回線のユーザ デ バイス プロファイルの追加には、複数回線のユーザ デバイス プロファイル テンプレートが使 用できます。詳細については、P.33-3 の「ユーザ デバイス プロファイル用の Cisco Unified CallManager Bulk Administration (BAT) テンプレートの作成」を参照してください。
- **•** ユーザ デバイス プロファイルに固有の詳細情報を含む CSV データ ファイルを用意します。次 のオプションを参照してください。
	- BAT スプレッドシートを使用したユーザ デバイス プロファイル CSV データ ファイルの作 成(P.32-3)
	- ユーザ デバイス プロファイルの確認 (P.36-2)

## <span id="page-1-0"></span>ユーザ デバイス プロファイルの確認

CSV データ ファイルのユーザ デバイス プロファイル レコードを確認する手順は、次のとおりで す。

#### 手順

ステップ **1** [**Bulk Administration**]**>**[ユーザデバイスプロファイル]**>**[**UDP** の検証]の順に選択します。

[ユーザデバイスプロファイルの確認 (Validate User Device Profiles Configuration)]ウィンドウが表示 されます。

- ステップ **2** CSV データ ファイルに対応する挿入オプションを選択します。
	- **•** [**UDP** 固有の詳細の確認 **(Validate UDP Specific Details)**]:ファイル形式を使用するユーザ デバ イス プロファイル レコードを確認する場合。
	- **•** [**UDP** すべての詳細の確認 **(Validate UDP All Details)**]:[すべての詳細]オプションを使用して 生成されたエクスポート ファイルからのユーザ デバイス プロファイル レコードを確認する場 合。
- ステップ **3** [ファイル名 (File Name)]フィールドで、この特定のバルク トランザクション用に作成した CSV データ ファイルを選択します。
- ステップ **4** [UDP 固有の詳細の確認 (Validate UDP Specific Details)]オプションを選択する場合は、[UDP テン プレート名 (UDP Template Name)]フィールドで、このタイプのバルク トランザクション用に作成 した Cisco Unified CallManager Bulk Administration(BAT)ユーザ デバイス プロファイル テンプレー トを選択します。
- ステップ **5** [送信]をクリックすると、選択した CSV データ ファイルとデータベースが検証されます。

ジョブが、Bulk Administration メニューの「ジョブスケジューラ]オプションに作成されます。ジョ ブ スケジュールを変更するには、[ジョブスケジューラ (Job Scheduler)]ウィンドウを使用します。 ジョブの詳細については、第 52 章「ジョブのスケジュール」を参照してください。

ログ ファイルの詳細については、P.57-4 の「BAT ログ ファイル」を参照してください。

## 関連項目

- ユーザ デバイス プロファイル用の Cisco Unified CallManager Bulk Administration (BAT) テンプ レートの作成 (P33-3)
- **•** BAT スプレッドシートを使用したユーザ デバイス プロファイル CSV データ ファイルの作成  $(P.32-3)$
- **•** ジョブのスケジュール(P.52-1)
- **•** BAT ログ ファイル(P.57-4)